### **DIKTAT MATA KULIAH PEMROGRAMAN II**

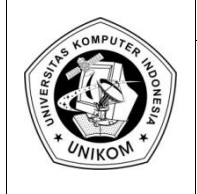

# IF *Pertemuan***<sup>1</sup> PENGENALAN DELPHI**

## *Pengenalan Delphi*

Delphi merupakan bahasa pemrograman yang mempunyai cakupan kemampuan yang luas dan canggih. Anda dapat membangun berbagai macam aplikasi dengan menggunakan delphi, termasuk didalamnya aplikasi untuk mengolah database, jaringan, browser, teks, angka dan lain sebagainya. Dengan demikian delphi bisa dikatakan sebagai sebuah aplikasi untuk membuat aplikasi.

Untuk mempermudah pemrogram dalam membuat program aplikasi, Delphi menyediakan fasilitas pemrograman yang sangat lengkap. Fasilitas pemrograman tersebut dibagi didalam dua kelompok, yaitu objek dan bahasa pemrograman. Secara singkat, objek adalah suatu komponen yang bersifat visual, sedangkan bahasa pemrograman yang digunakan dalam pemrograman Delphi, menggunakan struktur bahasa pemrograman Pascal yang sudah sangat terkenal dikalangan pemrograman profesional.

## *IDE Delphi*

Pada dasarnya, Integrated Development Environtment dari Delphi dapat dibagi menjadi beberapa bagian utama, yaitu

- Speed Bar
- Component Pallete
- Form Designer
- Code Explorer
- Object TreeView
- Object Inspector

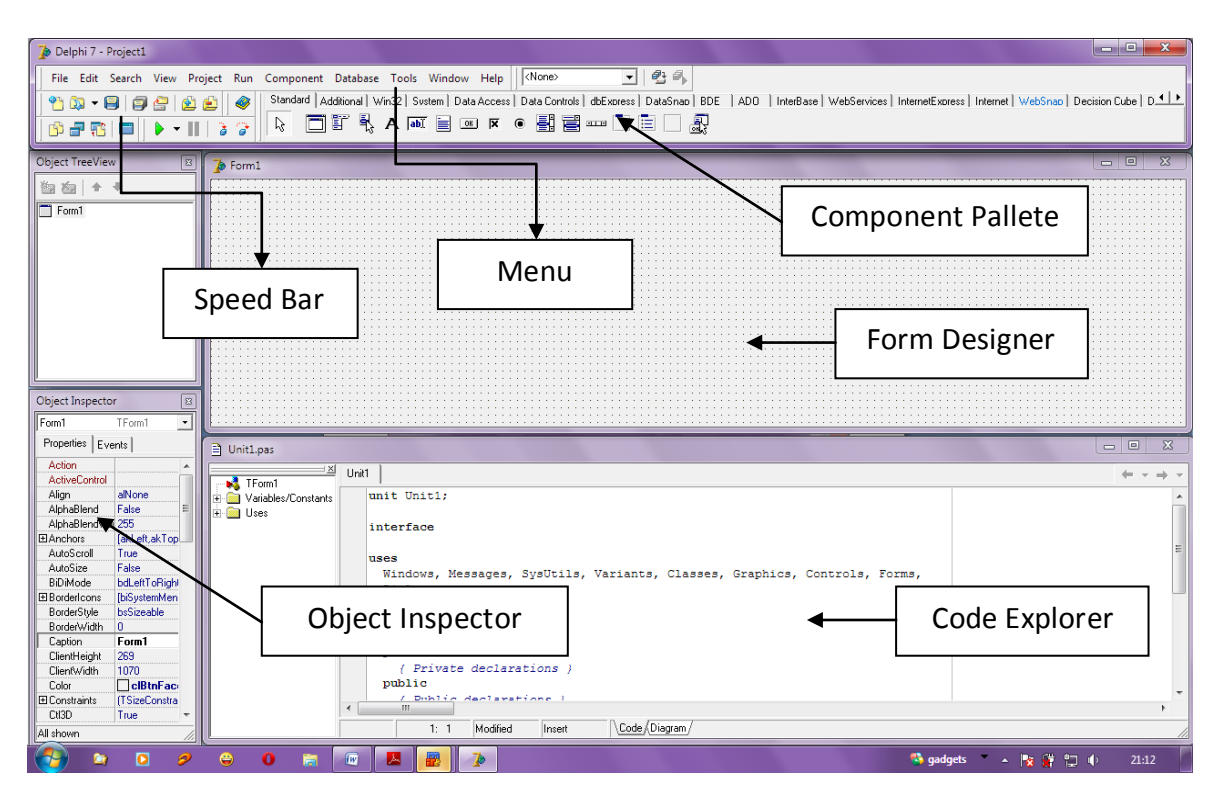

Gambar 1.1 Tampilan IDE Delphi

#### *Menu*

Menu pada Delphi memiliki kegunaaan dan tampilan yang hampir sama pada menu pada aplikasi-aplikasi windows lainnya. Dari menu ini, Anda dapat mengatur dan memanggil program, menyimpan dan menjalankan program, dan lain sebagainya.

#### *Speed Bar*

Speed Bar atau sering juga disebut sebagai toolbar, berisikan kumpulan menu yang berupa tombol, setiap tombol pada speed bar menggantikan salah satu item menu. Sebagai contoh, tombol kiri atas adalah pengganti menu File | New, tombol disebelah kanannya adalah pengganti menu File | Open

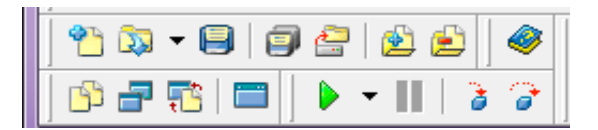

Gambar 1.2 Speed Bar pada IDE Deplhi

#### *Component Pallete*

Component Pallete berisikan kumpulan icon yang melambangkan komponen-komponen pada VCL (Visual Component Library) atau CLX (Component Library for Cross) Platform. Pada komponen pallete, anda dapat melihat beberapa tab, yaitu Standard, Additionals, Data Access, dan lain sebagainya..

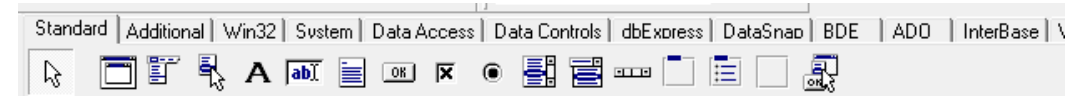

Gambar 1.3 Component Pallete

#### *Form Designer*

Form Designer merupakan tempat Anda untuk melakukan desain tampilan dari aplikasi yang akan dibangun. Anda dapat merancang form dengan cara meletakkan komponenkomponen seperti tombol, teks dan lain sebagainya yang diambil dari Component Pallete.

#### *Code Explorer*

Code Explore merupakan tempat Anda untuk menuliskan kode-kode program dengan menggunakan bahasa Pascal.

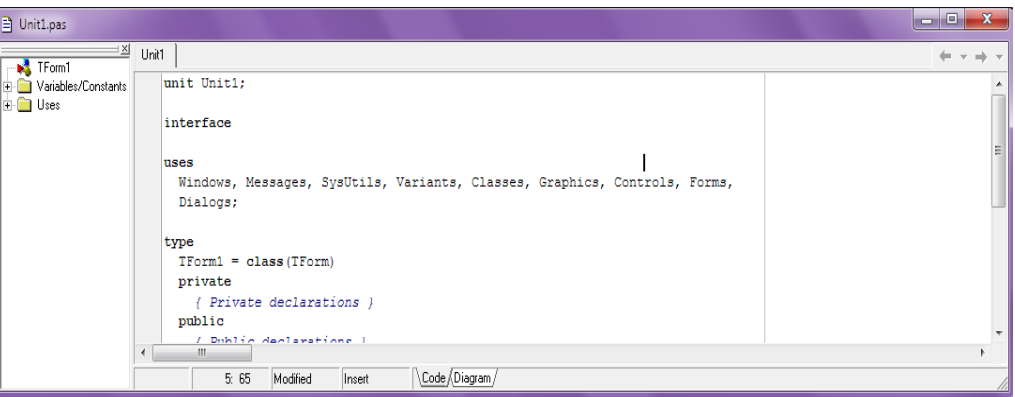

Gambar 1.4 Tampilan Code Explorer

#### *Object Treeview*

Berisikan daftar komponen yang telah Anda letakkan pada Form Designer.

#### *Object Inspector*

Digunakan untuk mengubah karakteristik sebuah komponen delphi, diantaranya merubah caption, warna, events dan lain sebagainya.

## *Pengantar OOP*

Perbedaan konsep pemrograman berbasis objek dengan konsep pemrograman biasa adalah sebagai berikut :

- 1. Dalam pemrograman biasa, suatu benda hanya memiliki properti (ciri) yang membentuk dirinya. Contoh : Objek manusia memiliki nama, tinggi, berat dan lain-lain.
- 2. Dalam Pemrograman berorientasi Objek, suatu benda tidak hanya memiliki properti (ciri) tetapi juga memiliki methode dan event. Contoh : Objek manusia tidak hanya memiliki properti nama, tinggi, berat tetapi juga mempunyai methode (langkah) yang dapat dikerjakan dan juga event (suatu kejadian yang bisa terjadi pada objek)
	- event dapat berupa Event ketika lapar, ketika haus, ketika ngantuk dan lain-lain
	- method dapat berupa makan, minum dan tidur.

## *Pengantar Program yang Pertama*

Untuk memperkenalkan Anda dengan pemrograman Delphi, Anda akan mulai membuat contoh aplikasi yang sangat sederhana. Untuk membuat sebuah aplikasi, Anda harus menciptakan sebuah proyek terlebih dahulu. Silahkan pilih menu **File → New → Application**. Untuk sekarang, anda belum mengubah properti maupun event untuk menangani kejadian apapun. Silahkan simpan proyek anda yang pertama ini, dengan cara pilih mnu **File → Save All**. Delphi akan menampilkan sebuah kotak dialog yang meminta Anda untuk memasukan Unit dari Form Anda. Isilah dengan unit1. pas dan klik OK. Kemudian Delphi akan kembali menampilkan kotak dialog yang meminta Anda memasukan nama proyeknya. Isilah dengan nama project1.dpr dan klik OK.

Setelah menyimpan proyek, di hardisk Anda akan terbentuk beberapa File, yaitu :

- project1.dpr, berisi program utama dari aplikasi Anda
- unit1.pas, unit yang digunakan untuk menangani kejadian pada Form
- unit1.dfm, daftar komponen yang diletakkan pada Form beserta properti-propertinya
- project1.res, berisi resource, biasanya icon, kursor dll.
- project1.dof, berisi file konfigurasi untuk proyek Anda
- project1.cfg, berisi file konfigurasi untuk proyek Anda